# **How to sign up for BixImpact**

Visit: <https://www.canadianfga.ca/en/projects/ofcaf-funding/>

This page will outline the application process. Instructions for signing up on the Impact site are:

1) Go to Impact Site: <https://biximpact.com/> and click register. Enter in your email and full name

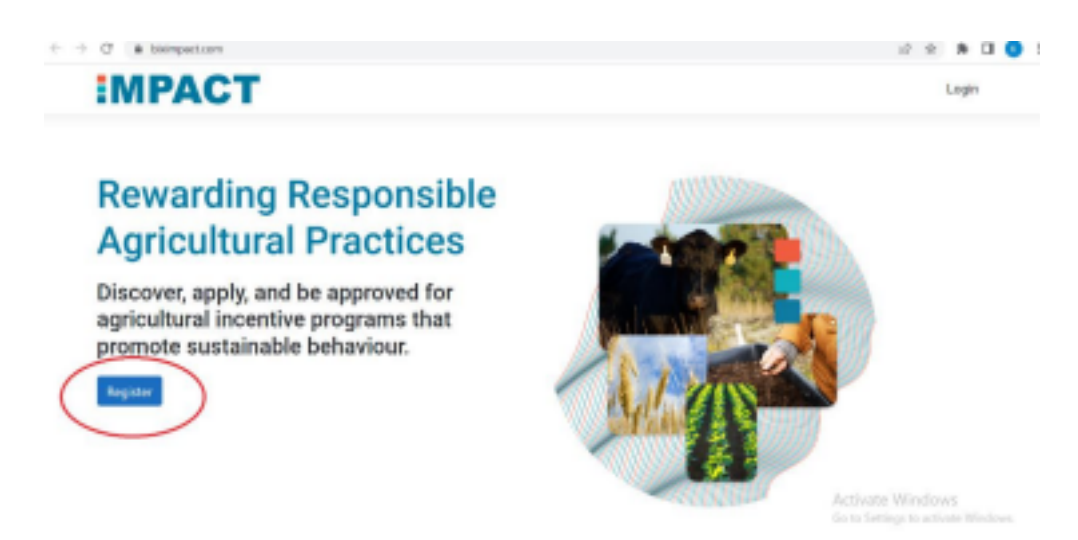

2) Go to your email and look for an email from TrustBIX, click on the highlighted blue "here". This will take you to another page where you will make a password. You will need one capital, one symbol and a number. For example: Sask@1234S

3) Login into the Impact site and fill out the remainder of your information. Under the advisor dropdown type Ralph and choose Ralph Corcoran (SE, SK).

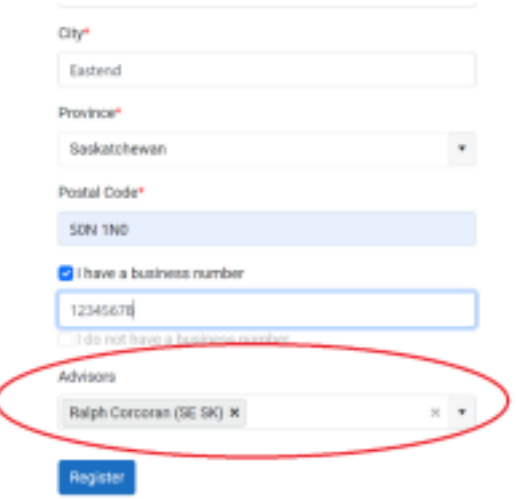

4) From the next page click "Manage"

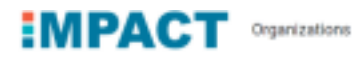

### **Organization Management**

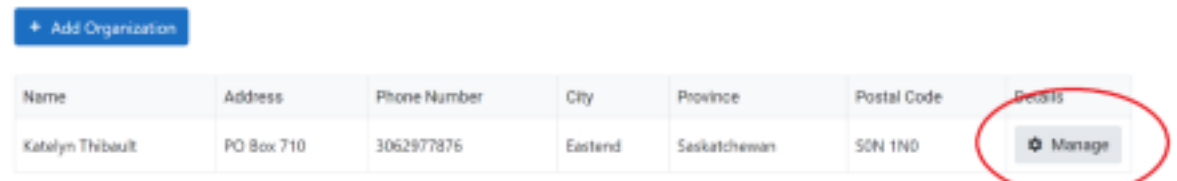

### 5) From this screen click "Add New Location" Katelyn Thibault

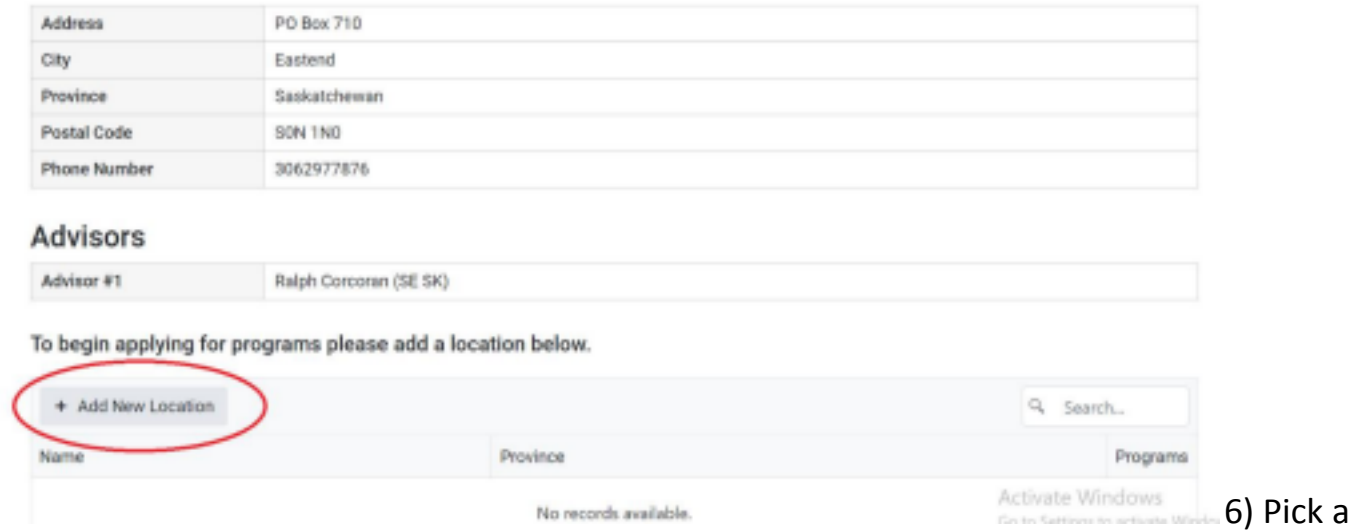

location name and enter in the address. If same as your address, click the box. Then click "Create Location"

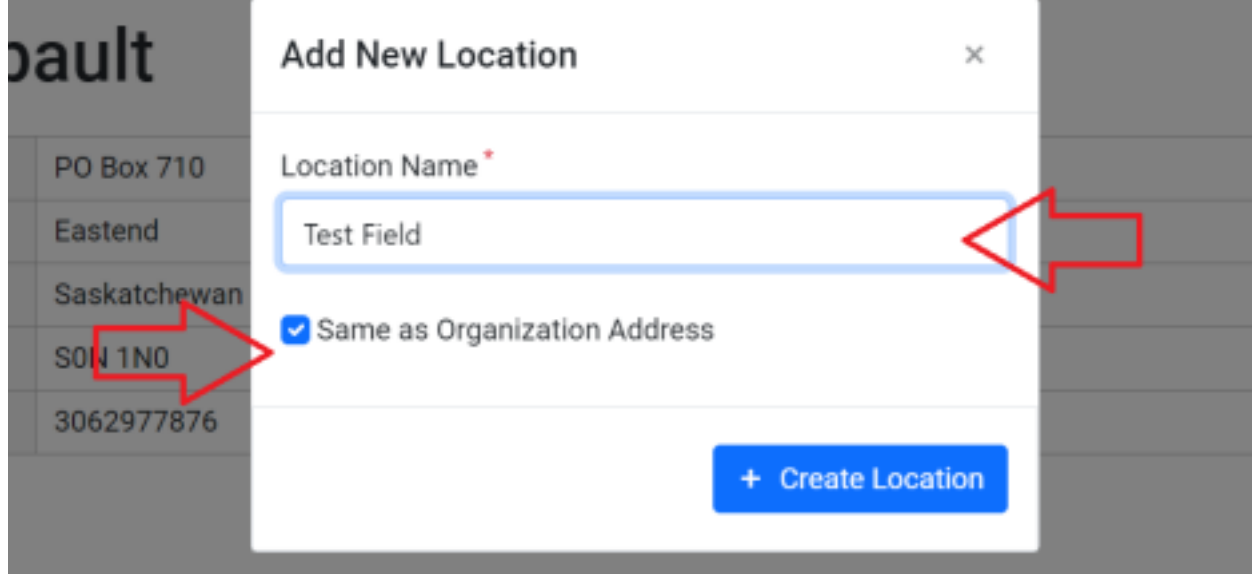

7) From this page click "Manage"

To begin applying for programs please add a location below.

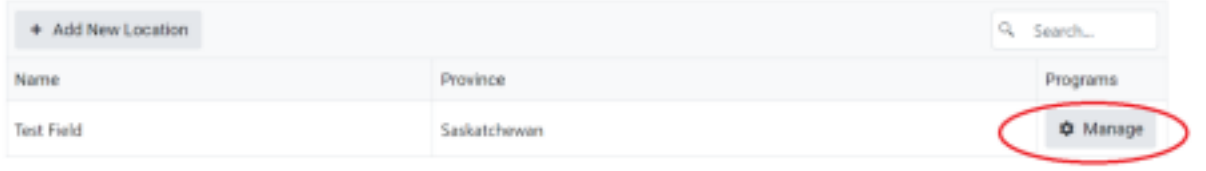

8) Click "Add New Application"

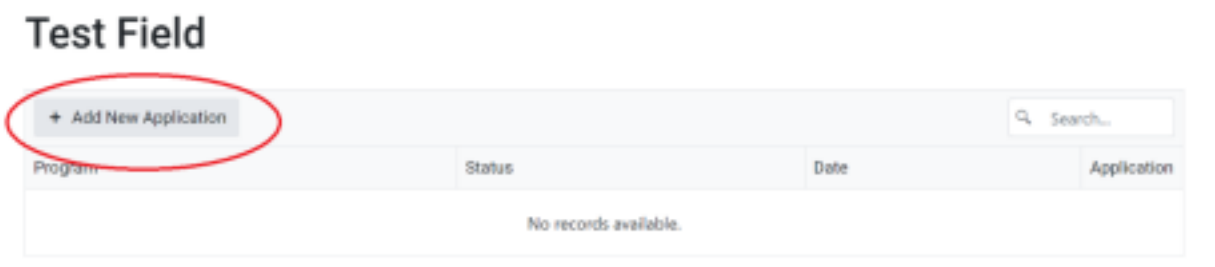

Activate Windows

9) From the drop down pick "Saskatchewan CFGA 2022 Grazing Management Plan Assistance Program" then click Create Application.

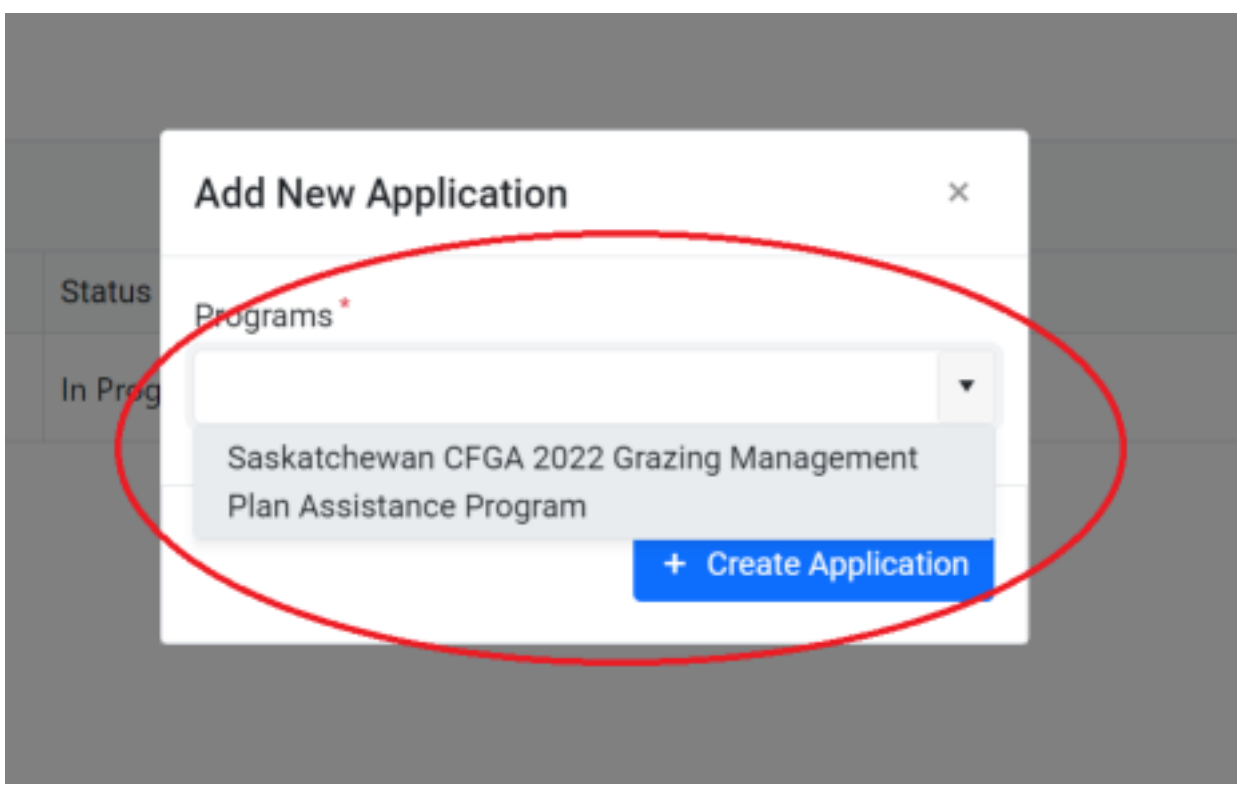

10) From the next page click "Manage"

## **Test Field**

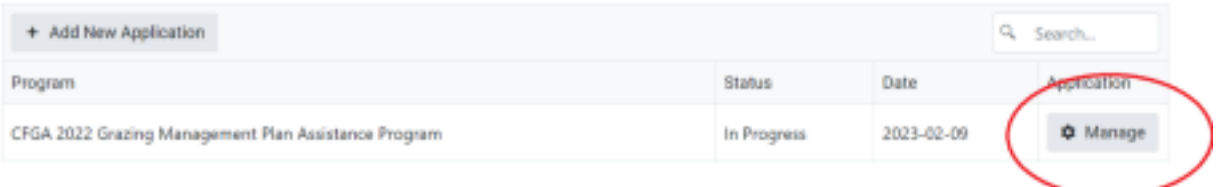

11) Fill out

the application. From this page if you don't have a business number, they will want your SIN.

12) To find latitude and longitude for your project area you can either use your "Maps" or "Google Maps" app on your phones. Find the location, hold down until a red pin appears up and it will show you the location. Latitude will be the number that starts around 49 and longitude will start around 108. Make sure to copy down each number after the decimal point. Or you can also do it on your computer go to Google Maps, find you location (click "layers" at the bottom left-hand corner to get a satellite view) click on the area you want, and a little box will pop up with the location.

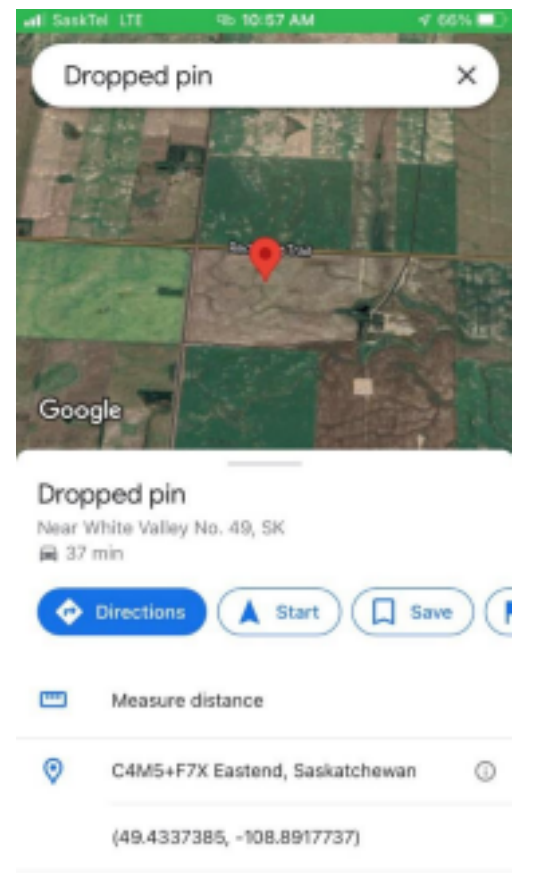

\*\*This picture is using Google Maps on my cell phone

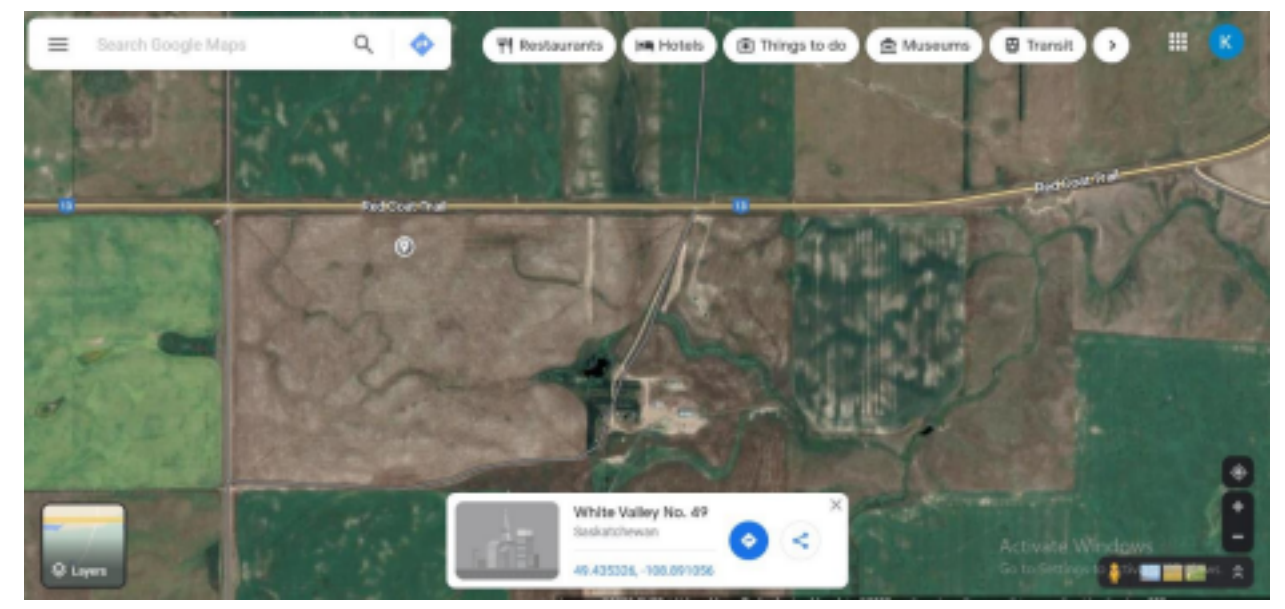

\*\* This picture is from my computer or roughly the same location.

### 13) To Convert from Acres to Hectares. 1 Acre = 0.404686 Hectares

Example: 20 Acres = 8.09372 Hectares